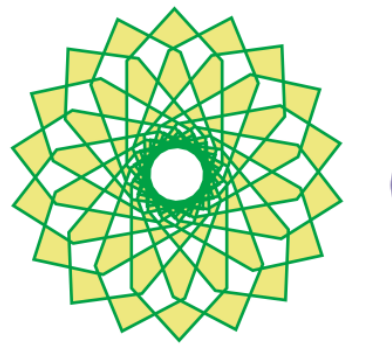

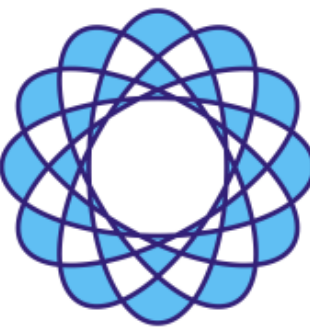

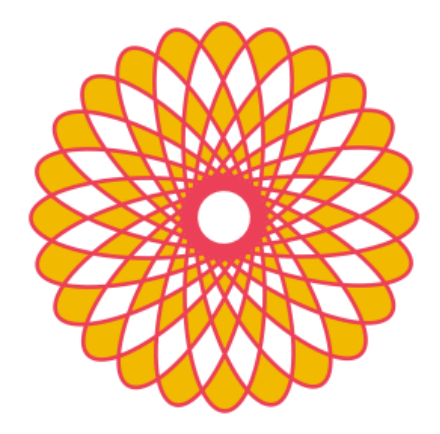

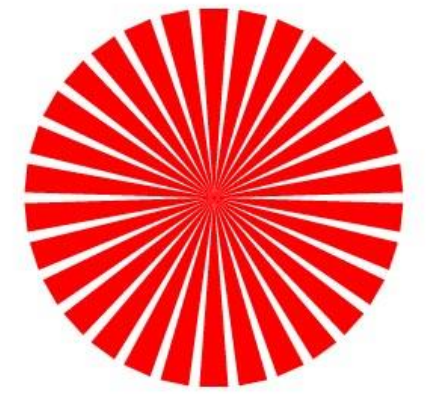

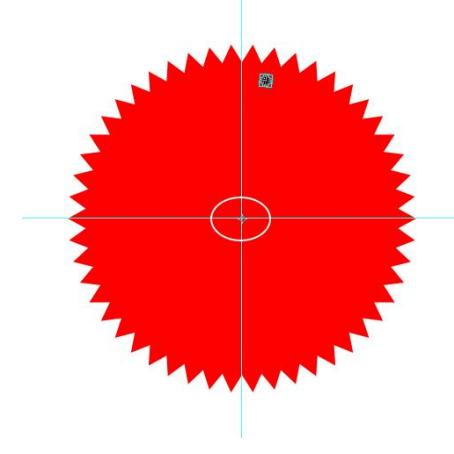

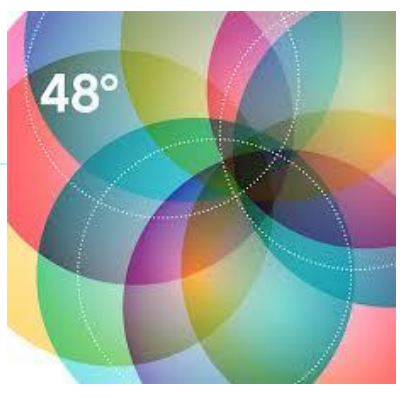

# 1. Используйте динамический макет и направляющие.

Щелкните изображение ниже и перетащите его по странице. Текст переместится вокруг рисунка и вы сможете посмотреть новый макет с помощью динамического просмотра. Постарайтесь выровнять изображение по верхнему краю этого абзаца, чтобы увидеть, как можно расположить его на странице с помощью направляющих. [Дополнительные](http://o15.officeredir.microsoft.com/r/rlid2013LiveLayoutWd?clid=1049)  [сведения см.](http://o15.officeredir.microsoft.com/r/rlid2013LiveLayoutWd?clid=1049) на сайте office.com.

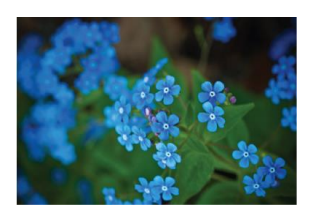

## 2. Работайте совместно в представлении Исправления.

Новое представление изменений Исправления не отображает лишние сведения и не загромождает документпри просмотре, но в тех местах, гдебыли внесены изменения и добавлены комментарии, по-прежнему будут отображаться маркеры.Щелкните вертикальную полосу слева от текста, чтобы увидеть внесенные изменения, такие как это. Также вы можете щелкнуть значок комментария справа, чтобы посмотреть комментарии к этому тексту.

[Дополнительные сведения см.](http://o15.officeredir.microsoft.com/r/rlid2013SimpleMarkupWd?clid=1049) на сайте office.com.

# 3. Вставляйте изображения из Интернета ивидео.

Добавляйте и воспроизводите видео из Интернета вваших документах Word . Добавляйте рисунки из фотослужб в Интернете без сохранения их на компьютер. На вкладке **Вставка** нажмите кнопку **Видео из Интернета,** чтобы добавить видео в этот документ.

**Добавлено примечание ([WT1]):** Чтобы все комментарии по одной и той же теме были собраны в одном месте, теперь вы можете отвечать на комментарий. Попробуйте использовать эту функцию, щелкнув этот комментарий, а затем нажав в нем кнопку "Ответить".

## 4. Наслаждайтесь чтением.

Используйте новый режим чтения, чтобы ничто не отвлекало вашего внимания от чтения документа. Чтобы воспользоваться этим режимом, на вкладке Вид нажмите кнопку Режим чтения. Когда документ находится в режиме чтения, попробуйте дважды щелкнуть рисунок чтобы увеличить его. Чтобы продолжить чтение, щелкните за пределами рисунка.

## 5. Изменяйте содержимое в формате PDF B Word

Открывайте файлы в формате PDF и изменяйте их содержимое в Word. Изменяйте абзацы, списки и таблицытак же, как и в обычных документах Word. Придайте содержимому великолепный вид.

Загрузите этот полезный файл в формате PDF с сайта Office, чтобы опробовать работу с ним в Word, или выберите файл в формате PDF на вашем компьютере. В Word на вкладке Файл нажмите кнопку Открыть затем нажмите кнопку Обзор и найдите файл в формате PDF. Нажмите кнопку Открыть чтобы изменить содержимое файла или с удобством прочитать его в режиме чтения.

#### Готовы начать?

Мы надеемся, что работа в Word 2013 доставит вам удовольствие.

С уважением,

**группа разработчиков Word**

#### Дополнительные сведения

Продолжайте работу. Существует много новых возможностей и способов работы в Office. Дополнительные сведения см. на странице Начало работы в [Word 2013](http://o15.officeredir.microsoft.com/r/rlid2013GettingStartedCntrWd?clid=1049) в Интернете.